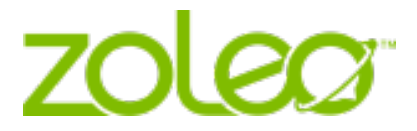

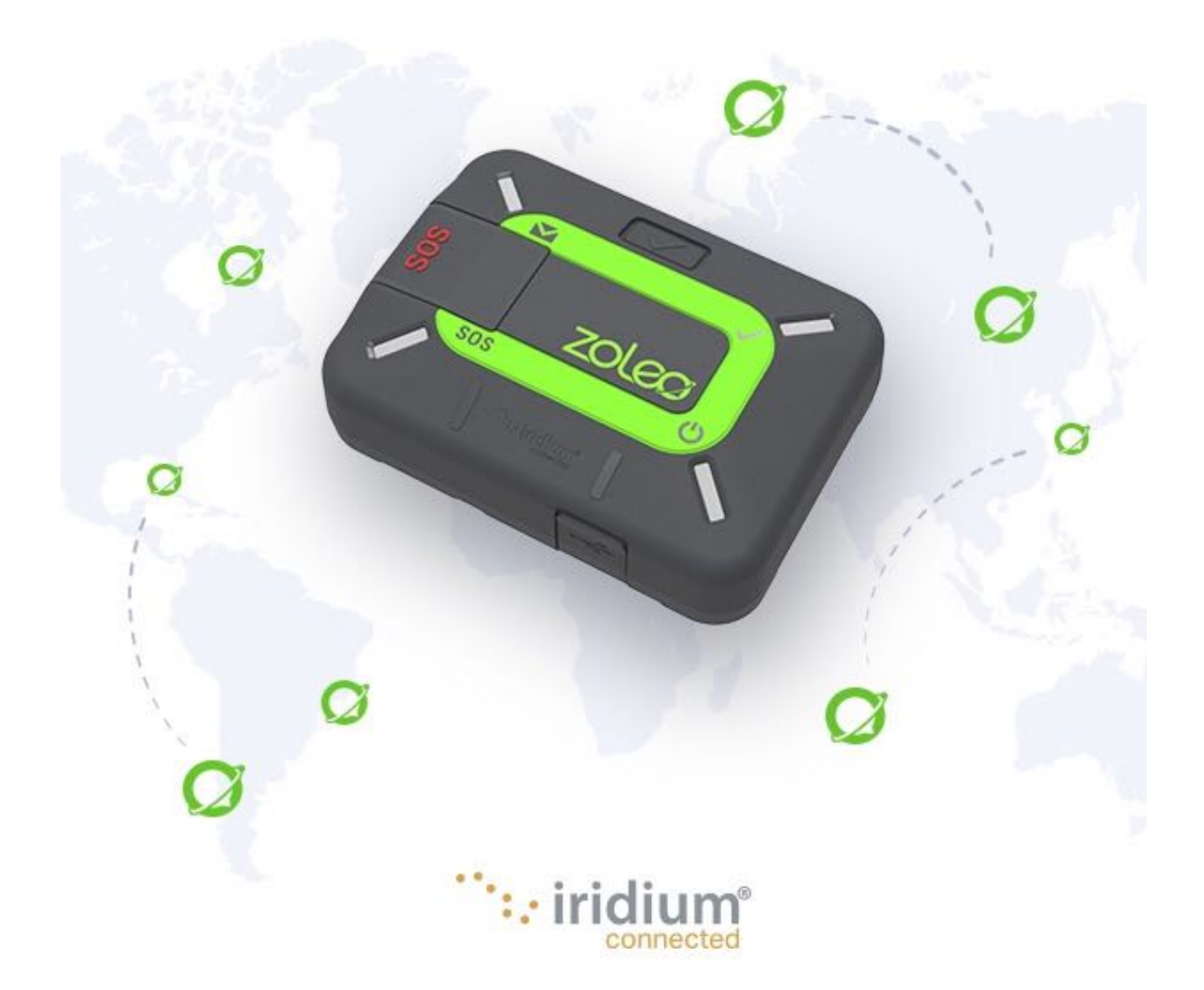

#### Avis juridiques, propriété intellectuelle, secrets commerciaux, informations exclusives ou protégées par le droit d'auteur.

Veuillez consulter les avis juridiques sur notre site web à l'adresse https://www.zoleo.com/en/legal-notice.

#### **Confidentialité**

Pour en savoir plus sur notre politique de confidentialité et notre conformité au RGPD, consultez le site https://www.zoleo.com/en/security-and-privacy-policy.

#### Informations relatives à la conformité des exportations

Ce produit est contrôlé par les lois et règlements d'exportation des États-Unis d'Amérique. Les États-Unis Le gouvernement peut restreindre l'exportation ou la réexportation de ce produit à certaines personnes et/ou destinations. Pour de plus amples informations, veuillez contacter le Département du commerce des États-Unis, Bureau de l'industrie et de la sécurité ou consultez le site https://www.bis.doc.gov/.

# Table des matières

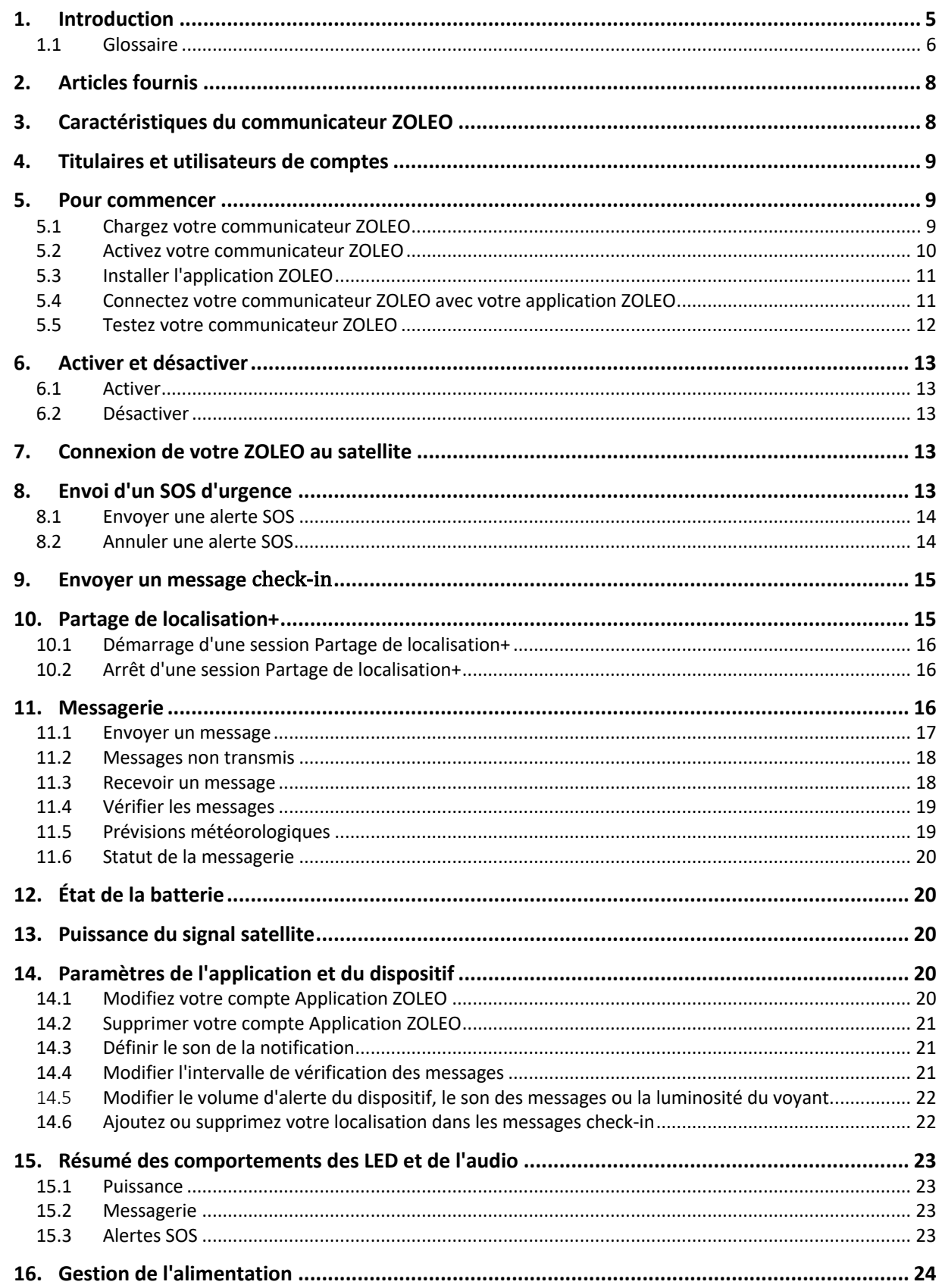

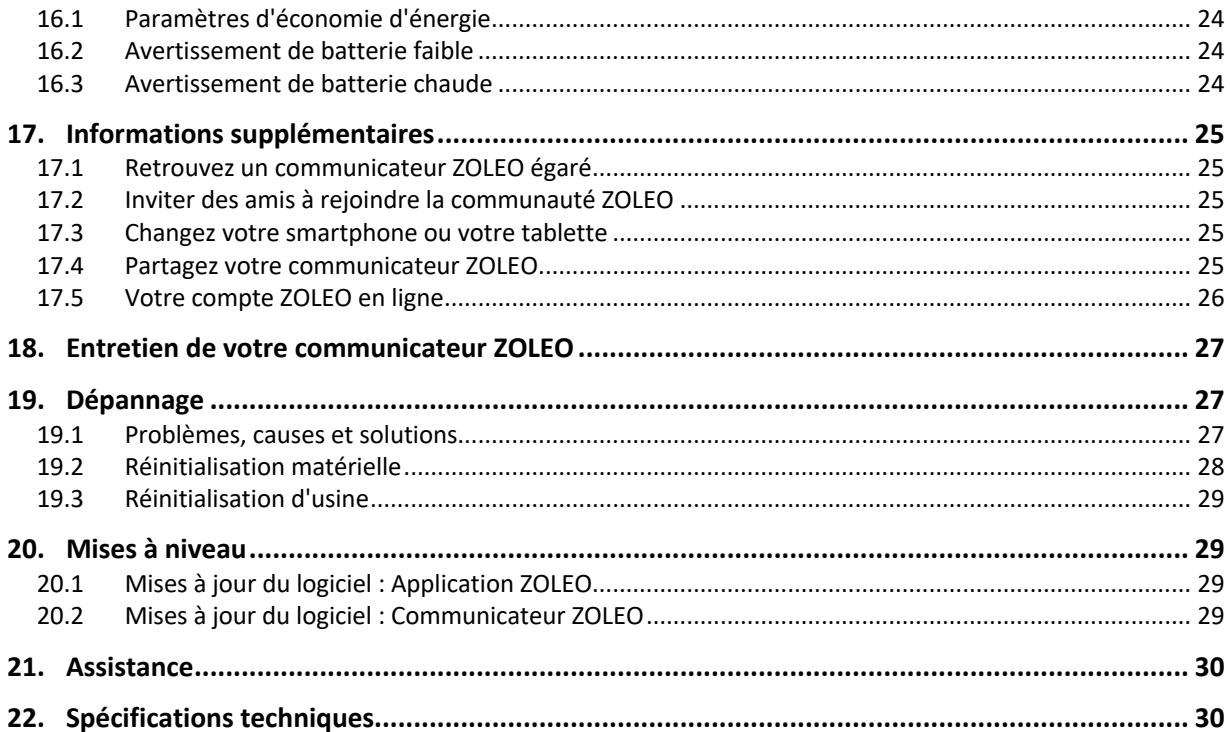

#### 1. Introduction

La messagerie mondiale sans faille est là. Pour tous ceux qui s'aventurent au-delà de la couverture mobile, seul ZOLEO se connecte à votre téléphone ou à votre tablette afin de fournir une messagerie mondiale transparente qui vous suit dans et hors de la couverture mobile, ainsi que des fonctions de sécurité supplémentaires telles que les alertes SOS et le check-in sur lesquels vous pouvez compter dans le monde entier.

Que peut faire ZOLEO pour vous ?

- Envoyez des messages n'importe où par satellite, mobile et Wi-Fi.
- Alerte SOS avec une surveillance 24/7.
- Faites savoir aux autres que vous allez bien.
- Partagez votre localisation GPS.

Le communicateur satellite mondial ZOLEO est un appareil de messagerie mondiale portable qui vous connecte au réseau satellite Iridium pour une couverture mondiale de pôle à pôle.

L'application ZOLEO est un complément optionnel gratuit qui peut être installé sur les appareils intelligents iOS et Android (tels que les smartphones et les tablettes) et elle vous permet de :

- Chatter avec d'autres personnes qui ont installé l'application ZOLEO (ce que l'on appelle la messagerie d'une application à l'autre).
- Envoyer et recevoir des messages SMS et des e-mails.
- Demander les prévisions météorologiques.

L'architecture de messagerie à routage à moindre coût de ZOLEO prend en charge la livraison sur les réseaux Wi-Fi, mobiles et satellites, ce qui optimise votre expérience en envoyant d'abord les messages via Internet grâce à une connexion Wi-Fi ou mobile, puis via le réseau satellite Iridium si la couverture Internet n'est pas disponible. Inversement, si votre communicateur ZOLEO est éteint ou n'a pas de réception satellite, les messages seront acheminés vers votre application ZOLEO via Internet, de manière à ce que vous ne manquerez jamais un message.

La capacité du système ZOLEO à détecter la disponibilité du réseau et à acheminer les messages en conséquence est une fonction inestimable pour ceux qui s'aventurent régulièrement dans des zones reculées.

## 1.1 Glossaire

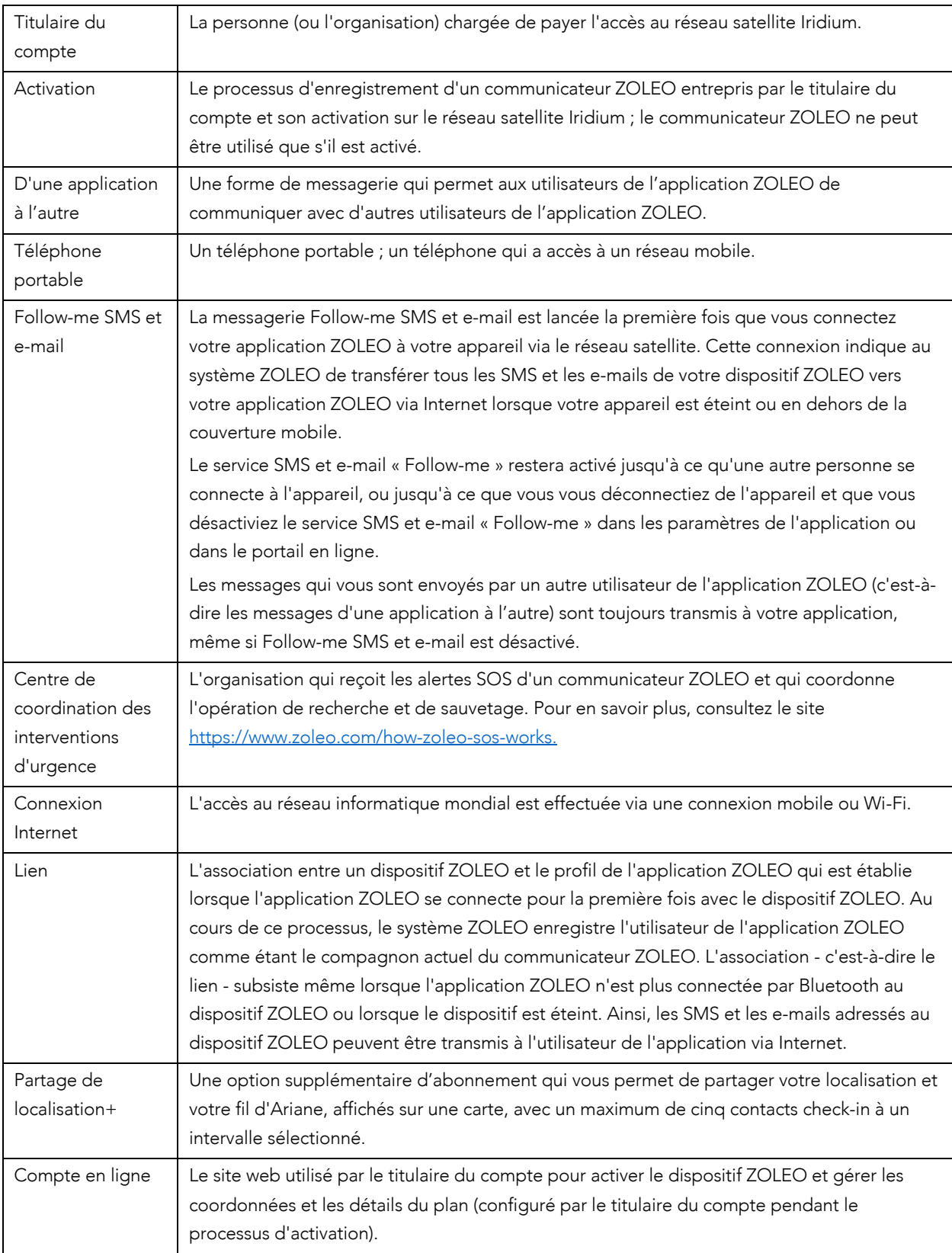

Les termes en italique sont expliqués ailleurs dans ce glossaire.

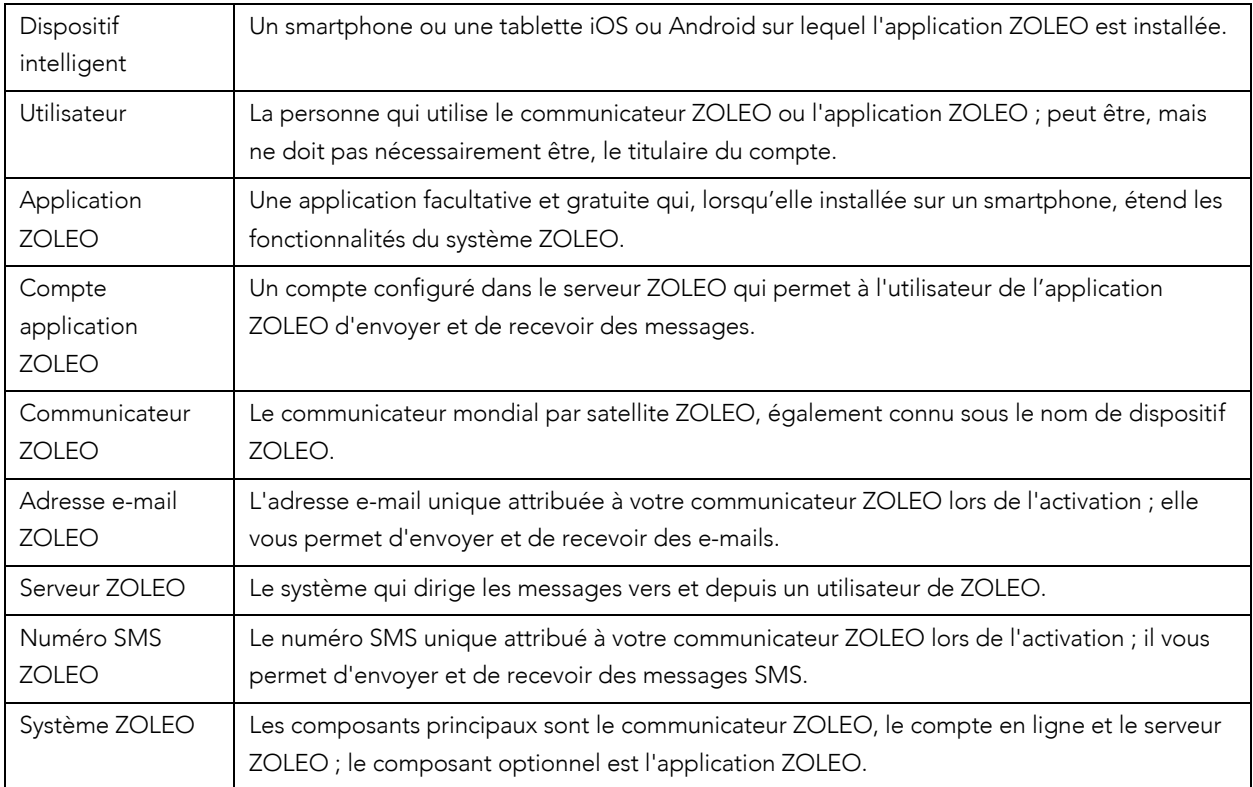

2. Articles fournis

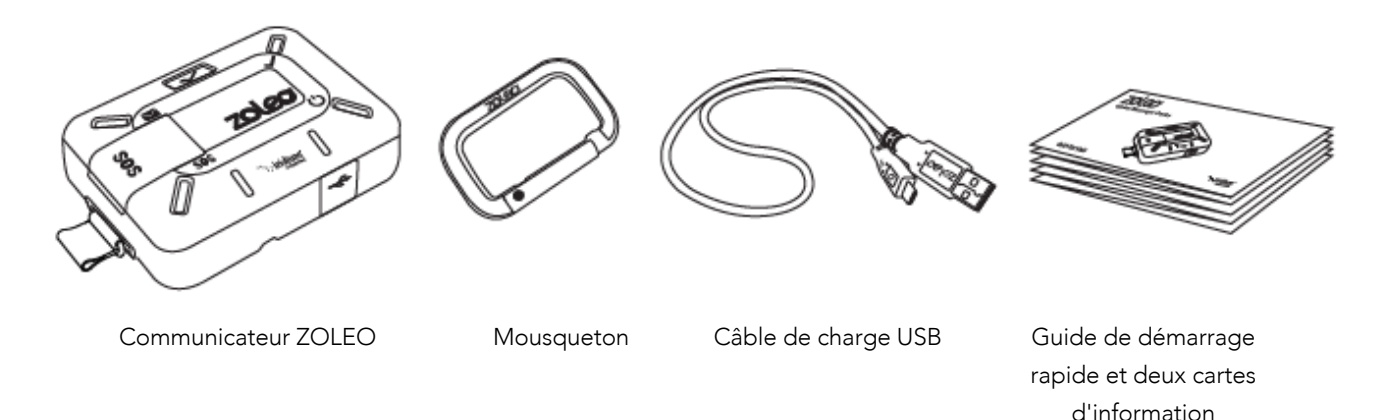

Si l'un de ces éléments manque, contactez le détaillant qui vous a vendu le communicateur ZOLEO ou contactez ZOLEO directement en utilisant les adresses e-mails ci-dessous :

- Amérique du Nord : care.na@zoleoinc.com
- Asie-Pacifique : care.au@zoleoinc.com
- International : care.intl@zoleoinc.com
- 3. Caractéristiques du communicateur ZOLEO

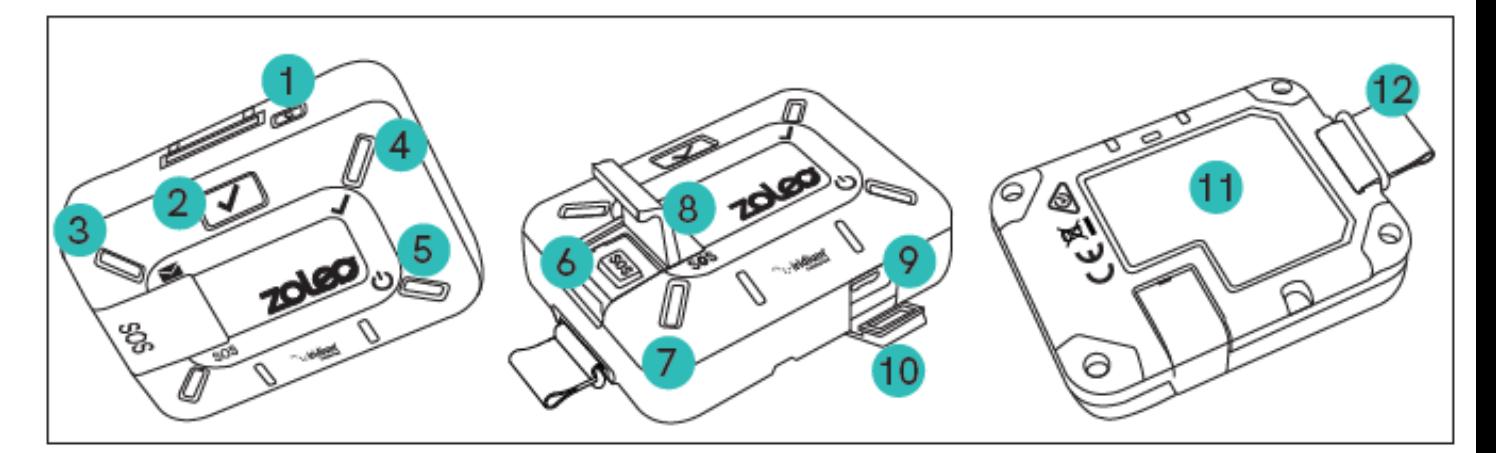

- 
- 2. Bouton check-in 7. SOS LED 12. Cordon
- 3. Message LED 8. Couverture SOS
- 4. LED check-in 9. Port USB
- 5. LED alimentation/batterie 10 Couvercle USB

1. Bouton d'alimentation 6. Bouton SOS 11. Étiquette avec des instructions SOS

#### 4. Titulaires et utilisateurs de comptes

Si vous avez acheté votre communicateur ZOLEO pour un usage personnel, vous êtes le titulaire du compte et l'utilisateur du dispositif. En tant que titulaire du compte, vous allez créer un compte en ligne et spécifier les détails d'activation. Ceci est nécessaire avant de pouvoir utiliser le dispositif ZOLEO. Vous pouvez toujours modifier ces détails en vous connectant à votre compte en ligne.

CONSEIL : Un titulaire de compte peut activer un nombre quelconque de communicateurs ZOLEO.

#### 5. Pour commencer

Avant de pouvoir commencer à utiliser votre communicateur ZOLEO, vous devez :

- 1. Charger votre communicateur ZOLEO
- 2. Activer votre communicateur ZOLEO (s'il n'a pas déjà été activé pour vous).

REMARQUE : Bien que le communicateur ZOLEO soit conçu pour être utilisé là où il n'y a pas de connexion Internet, vous devez être connecté à Internet via un navigateur Web pour pouvoir l'activer. Cette étape peut être effectuée pendant que le communicateur ZOLEO est en cours de chargement.

Si vous avez l'intention d'utiliser l'application ZOLEO avec votre communicateur ZOLEO, vous devez également :

- 3. Installer l'application ZOLEO sur un appareil iOS ou intelligent et
- 4. Connecter votre communicateur ZOLEO avec l'application ZOLEO.
- 5. Pour être sûr que la configuration a été effectuée correctement, vous devez tester le communicateur ZOLEO avant de l'utiliser.

Lorsque le communicateur ZOLEO est chargé et activé, vous pouvez l'utiliser pour envoyer des messages check-in et SOS, même s'il n'est pas relié à votre application ZOLEO. Cependant, certaines fonctions de messagerie, comme les SMS et les e-mails, nécessitent que votre application ZOLEO soit liée au communicateur ZOLEO.

#### 5.1 Chargez votre communicateur ZOLEO

Le communicateur ZOLEO est alimenté par une batterie rechargeable. La batterie ne doit pas être retirée.

IMPORTANT : vous ne pourrez pas utiliser le communicateur ZOLEO tant que vous n'aurez pas commencé à le charger. Il est recommandé de charger complètement votre communicateur ZOLEO avant de commencer à l'utiliser. En mode veille, la batterie pourra fournir de l'énergie pendant plus de 200 heures. Ce chiffre est réduit lorsque les messages sont envoyés et reçus.

Pour une charge plus rapide, il est recommandé d'utiliser un chargeur conforme à la norme USB de 1,5 A. Vous devez le fournir vous-même car il n'est pas inclus dans le paquet. Vous pouvez utiliser un chargeur de voiture USB standard de 5 V ou un chargeur mural.

Pour charger votre communicateur ZOLEO :

1. Ouvrez le couvercle qui protège le port USB.

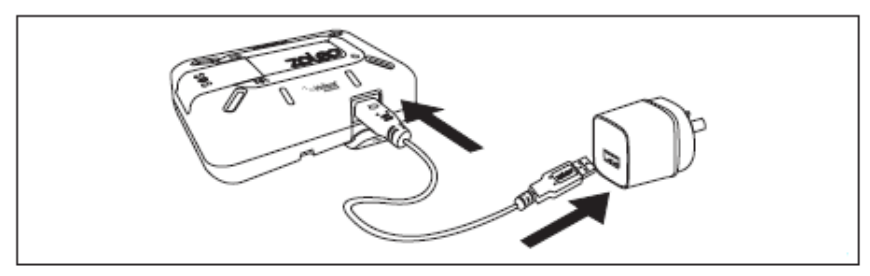

2. Connectez le câble de charge USB entre le port USB et le chargeur de voiture ou mural.

*\* Adaptateur non inclus*

3. Connectez le chargeur à une source d'alimentation.

Lorsque la charge est en cours, le voyant d'alimentation LED est allumé en orange et passe au vert lorsque la charge est complète. Si le communicateur ZOLEO est allumé, la LED clignote à intervalles réguliers. Alimentation

#### 5.2 Activez votre communicateur ZOLEO

Votre communicateur ZOLEO doit être activé en ligne avant de pouvoir être utilisé. Vous devrez avoir accès aux informations suivantes :

- Le numéro IMEI et le numéro de série du communicateur ZOLEO (qui sont sur l'étiquette au dos de votre communicateur ZOLEO).
- Les coordonnées de deux (2) personnes à contacter en cas de SOS.
- Les coordonnées d'une (1) personne à qui vous souhaitez envoyer des messages check-in et
- Les informations de la carte de crédit (utilisée pour payer les frais de votre plan tarifaire).

À l'exception de l'IMEI et du numéro de série, ces informations peuvent être modifiées ultérieurement.

Pour activer votre communicateur ZOLEO, allez sur le site www.ZOLEO.com/activate.

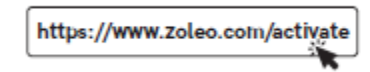

REMARQUE : Si, lorsque vous saisissez le numéro IMEI, un message apparaît qui vous indique que ce numéro a déjà été enregistré, cela signifie que quelqu'un d'autre a déjà activé votre communicateur ZOLEO. Dans ce cas, vous pouvez ignorer le reste du processus d'activation.

#### 5.3 Installer l'application ZOLEO

Bien que l'application ZOLEO ne soit pas nécessaire pour envoyer des messages check-in et des alertes SOS, elle vous permet d'envoyer facilement des messages d'une application à l'autre, des e-mails et des SMS, ainsi que de récupérer des mises à jour météorologiques. L'application ZOLEO est disponible pour les appareils intelligents Android et Apple iOS (téléphones et tablettes).

- 1. Recherchez ZOLEO dans Google Play ou l'App Store et installez l'application ZOLEO.
- 2. Configurez votre application en fournissant des informations telles que votre nom, votre pays et votre numéro mobile.
- 3. Vous recevrez un code de vérification par SMS via le réseau mobile. Vous devrez saisir ce code avant de pouvoir continuer à utiliser l'application. Le service mobile est nécessaire pour cette étape.
- 4. Continuez à configurer votre système ZOLEO en connectant votre communicateur ZOLEO à votre application ZOLEO.

#### 5.4 Connectez votre communicateur ZOLEO avec votre application ZOLEO

- 1. Assurez-vous que le communicateur ZOLEO est allumé en appuyant sur le bouton d'alimentation et en le maintenant enfoncé pendant 3 secondes.
- 2. Connecting\_your\_ZOLEOPlacez le dispositif intelligent à moins de 50 mètres du communicateur ZOLEO et éliminez tout obstacle entre eux.
- 3. Ouvrez l'application ZOLEO et appuyez sur l'onglet ZOLEO en bas de l'écran et sélectionnez l'IMEI ZOLEO qui correspond à l'IMEI imprimé au dos de votre communicateur ZOLEO.
- 4. Votre communicateur ZOLEO et votre application ZOLEO seront connectés lorsque le serveur enregistrera un lien entre votre communicateur ZOLEO et l'application ZOLEO connectée. Lorsque les onglets SOS et Météo apparaissent en bas de l'écran de ZOLEO, votre communicateur ZOLEO et l'application ZOLEO sont connectés et reliés.
- 5. Avant d'utiliser le communicateur ZOLEO, il est judicieux de tester qu'il a été correctement configuré. Test your ZOLEO

Lorsque vous connectez votre dispositif ZOLEO à l'application, vous activez l'ensemble des fonctionnalités du système ZOLEO, notamment :

• Déclenchement des alertes SOS

- Envoi de messages check-in
- Recevoir et répondre aux messages d'un agent d'intervention d'urgence en cas de SOS
- Envoi et réception de messages d'une application à l'autre, d'e-mails et de SMS à partir de l'application ZOLEO sur des réseaux mobiles, Wi-Fi et satellites.
- demander les prévisions météorologiques pour votre emplacement actuel et
- Profitez de la fonction de messagerie et Follow-me SMS qui vous permet de recevoir les messages envoyés au numéro SMS ZOLEO ou à l'adresse e-mail dans l'application ZOLEO via Internet lorsque l'appareil est éteint ou qu'il n'a pas de couverture satellite.

Une seule application ZOLEO peut être reliée au communicateur ZOLEO à la fois. Si vous souhaitez partager votre communicateur ZOLEO avec un autre utilisateur de l'application, vous devez d'abord vous déconnecter du dispositif ZOLEO en utilisant l'application ZOLEO ou votre compte en ligne.

REMARQUE : de temps en temps, il peut vous être demandé de mettre à jour le micrologiciel du communicateur ZOLEO. En acceptant l'option de mise à jour, votre appareil bénéficiera des dernières fonctionnalités, d'une sécurité renforcée et de meilleures performances du produit.

#### 5.5 Testez votre communicateur ZOLEO

Il s'agit d'une étape de configuration facultative mais recommandée, qui vous assura que la configuration a été effectuée correctement.

- 1. Informez votre/vos contact(s) check-in que vous êtes sur le point d'envoyer un message check-in test.
- 2. Placez le communicateur ZOLEO de manière à ce que la puissance du signal satellite soit bonne.
- 3. Envoyez un message check-in à partir du communicateur ZOLEO en appuyant brièvement sur le bouton check-in ou en sélectionnant l'icône check-in sur la page Chats à l'aide de votre application ZOLEO connectée.
- 4. Vérifiez que les voyants du communicateur ZOLEO clignotent en vert à tour de rôle (ce qui indique que le message est en cours d'envoi). Si la LED Check-in est allumée en orange, vérifiez que le communicateur ZOLEO a une vue dégagée du ciel et réessayez.
- 5. Attendez quelques minutes pour que les messages soient transmis, puis demandez à votre destinataire s'il a reçu votre message.
- 6. Si le message n'est pas reçu, vérifiez que les coordonnées du destinataire sont correctes dans le compte en ligne et modifiez-les si nécessaire.

#### 6. Activer et désactiver

#### 6.1 Activer

Pour activer votre communicateur ZOLEO, maintenez le **bouton d'alimentation** enfoncé pendant 3 secondes. Lorsque le communicateur ZOLEO est activé et qu'il est prêt à être utilisé, un son est émis et le voyant d'alimentation clignote en vert.

#### 6.2 Désactiver

Afin de préserver la batterie, désactivez votre communicateur ZOLEO en appuyant sur le bouton d'alimentation pendant 3 secondes ou en accédant aux paramètres de l'appareil dans votre application ZOLEO connectée. Un son est émis afin d'indiquer que le communicateur ZOLEO est désactivé.

#### 7. Connexion de votre ZOLEO au satellite

Pour des performances et une puissance de signal optimales, placez votre communicateur ZOLEO de manière à ce qu'il bénéficie d'une visibilité maximale vers le ciel ouvert (de préférence d'au moins 81,8 degrés par rapport à la perpendiculaire dans toutes les directions) et que les boutons et les LED soient orientés vers le haut.

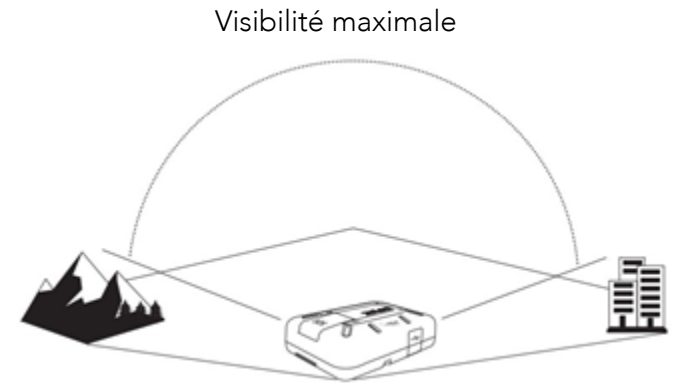

- Ne placez rien sur le communicateur ZOLEO lorsqu'il est utilisé, car cela pourrait empêcher la pénétration du signal.
- Si vous avez l'intention d'utiliser le communicateur ZOLEO avec l'application ZOLEO, assurez-vous que la fonction Bluetooth est active sur le dispositif intelligent et que ce dernier est à moins de 50 mètres (164 pieds) de votre communicateur ZOLEO et en ligne de mire, c'est-à-dire sans obstacle entre eux.

#### 8. Envoi d'un SOS d'urgence

Vous devez lire attentivement cette section avant de retirer votre communicateur ZOLEO de la réception mobile. Bien que l'application ZOLEO soit facultative, elle peut jouer un rôle essentiel dans le processus de sauvetage. Lorsque vous envoyez une alerte SOS, le centre de

coordination des interventions d'urgence tente de vous contacter afin de déterminer la gravité de l'urgence. Lorsqu'elle est connectée à votre communicateur ZOLEO, l'application ZOLEO vous permet de lire et de répondre directement à un agent d'intervention d'urgence, en lui fournissant des détails essentiels afin de l'aider à coordonner les efforts de sauvetage en votre nom.

#### 8.1 Envoyer une alerte SOS

- 1. Assurez-vous d'avoir une ligne de vue dégagée vers le satellite pour une meilleure réception. Le signal inclut automatiquement les coordonnées de votre emplacement.
- 2. Soulevez le couvercle du bouton SOS, appuyez et maintenez le bouton SOS enfoncé pendant 3 secondes. Vous pouvez également envoyer un SOS via l'application ZOLEO connectée.

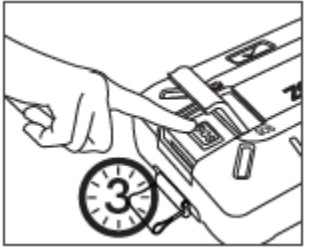

- 3. Vous disposez d'un délai de 10 secondes pour annuler le SOS s'il a été activé accidentellement. Pendant que le compte à rebours est en cours, chaque LED émet un flash rouge à tour de rôle et un son d'urgence est émis.
- 4. Un son ascendant est émis pour indiquer que le signal de détresse a été envoyé.
- 5. Lorsque le réseau satellite reçoit l'alerte, la LED SOS émet un double flash rouge et continue à le faire à intervalles réguliers.
- 6. Jusqu'à ce que vous annuliez le SOS, une nouvelle alerte SOS contenant votre localisation est envoyée toutes les six (6) minutes.

AVERTISSEMENT : votre communicateur ZOLEO doit être conservé dans un endroit hors de portée des enfants ou d'autres personnes qui ignorent son fonctionnement. Un faux signal de détresse SOS peut entraîner des amendes, des pénalités ou des conséquences juridiques en fonction des lois locales ou régionales.

Le communicateur ZOLEO n'a pas besoin d'être activé pour envoyer une alerte SOS. En appuyant sur le bouton SOS et en le maintenant enfoncé, vous activez le communicateur ZOLEO s'il n'est pas déjà activé et vous déclenchez une alerte SOS.

Pendant un SOS, tout message que vous envoyez depuis le communicateur ZOLEO ou l'application ZOLEO - quel que soit le destinataire ou le type de message - sera copié vers le centre de coordination des interventions d'urgence.

#### 8.2 Annuler une alerte SOS

N'annulez une alerte SOS que si elle a été :

- émise accidentellement
- si la situation qui a déclenché l'alerte ne nécessite plus de secours d'urgence, ou
- si un agent d'intervention d'urgence ou le service d'intervention d'urgence le demande.

Votre alerte SOS fera l'objet d'un accusé de réception (indiqué par le clignotement du voyant SOS), mais si vous annulez l'alerte SOS après en avoir accusé réception, toutes les activités de recherche et de sauvetage lancées par le centre de coordination des interventions d'urgence seront interrompues.

Pour annuler une alerte SOS à l'aide de votre communicateur ZOLEO, maintenez le bouton SOS enfoncé pendant cinq secondes.

Chaque LED émettra un flash vert à tour de rôle. Un son descendant est également émis, indiquant que votre alerte SOS a été annulée. Vous pouvez également annuler le SOS en utilisant l'application ZOLEO connectée.

#### 9. Envoyer un message check-in

Un message check-in peut être envoyé en appuyant sur le bouton check-in de votre communicateur ZOLEO ou via l'application ZOLEO connectée. Tous les messages check-in sont envoyés à vos contacts check-in spécifiés (sélectionnés lors de l'activation) et incluent par défaut votre localisation avec un lien vers un graphique en forme d'épingle sur la carte indiquant votre

localisation, ainsi qu'un bref message « Je suis OK ». L'envoi des coordonnées de votre localisation peut être désactivé dans l'application ZOLEO.

Pendant l'envoi du message, chaque LED émet un flash vert à tour de rôle. Un son ascendant est émis lorsque le message a été envoyé. Si le temps écoulé entre les messages check-in est inférieur au temps minimum autorisé (c'est-à-dire 2 minutes), le message check-in échoue et l'appareil émet un son descendant. L'application ZOLEO affichera un compte à rebours de check-in indiquant le début de votre prochaine fenêtre de check-in disponible. Lorsqu'il est envoyé, un message check-in ne peut pas être annulé.

## 10. Partage de localisation+

Partage de localisation+ est une fonction de partage de localisation qui envoie des mises à jour automatiques de la localisation à un intervalle défini à vos contacts check-in. Il vous permet, ainsi qu'à vos contacts check-in, de visualiser les mises à jour de votre localisation sur une carte sous la forme d'un fil d'Ariane à l'aide de l'application ZOLEO. Les contacts check-in doivent avoir l'application ZOLEO pour recevoir les mises à jour de localisation Partage de localisation+. Les cartes hors ligne peuvent également être téléchargées à l'aide de l'application ZOLEO et elles permettent de visualiser les détails du fil d'Ariane lorsque l'on est en dehors de la couverture dans des zones reculées.

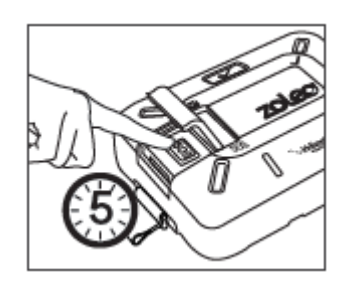

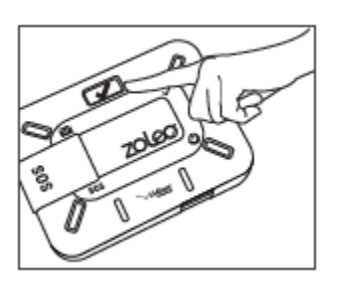

Pour ajouter Partage de localisation+ à votre plan tarifaire ZOLEO, consultez la page Appareils et Plans de votre compte en ligne. Lorsqu'elle est ajoutée, la fonction Partage de localisation+ apparaîtra dans l'application ZOLEO connectée à votre communicateur ZOLEO.

#### 10.1 Démarrage d'une session Partage de localisation+

Vous pouvez définir l'intervalle de mise à jour de la localisation par défaut en utilisant la page Appareils et Plans de votre compte en ligne. L'intervalle peut également être réglé à l'aide de l'application ZOLEO connectée.

Pour activer le partage automatique de la localisation, appuyez sur le bouton Check-In de votre communicateur ZOLEO pendant 3 secondes ou utilisez l'application ZOLEO.

Lorsque la session a commencé et que la première mise à jour de la localisation est envoyée, chaque LED du communicateur ZOLEO émet un clignotement vert à tour de rôle et un son de confirmation est émis. Le voyant check-in émet un double flash vert indiquant que la session est active et qu'elle continue à l'être à intervalles réguliers.

Remarque : si le partage de la localisation est activé depuis 12 heures ou plus, l'application ZOLEO affiche un rappel et vous invite à arrêter ou à poursuivre.

#### 10.2 Arrêt d'une session Partage de localisation+

Pour désactiver le partage automatique de la localisation, appuyez sur le bouton Check-In de votre communicateur ZOLEO pendant 3 secondes ou utilisez l'application ZOLEO.

Lorsque la session est terminée, chaque LED du communicateur ZOLEO émet un flash vert à tour de rôle et un son de confirmation est émis. Le voyant check-in s'éteint et n'émet plus de double flash vert indiquant que la session n'est plus active.

Pour obtenir des paramètres et des instructions supplémentaires sur l'utilisation de Partage de localisation+, notamment l'utilisation de cartes hors ligne, consultez la section Aide de l'application ZOLEO, située sous Paramètres.

#### 11.Messagerie

L'application ZOLEO peut être utilisée pour envoyer les types de messages suivants :

- d'une application à l'autre (chats avec d'autres utilisateurs de l'application ZOLEO)
- e-mails en utilisant une adresse e-mail ZOLEO dédiée
- SMS à l'aide d'un numéro SMS ZOLEO dédié

#### 11.1 Envoyer un message

Lorsque vous envoyez un message d'une application à l'autre, un e-mail ou un SMS, l'application ZOLEO tente d'abord de l'envoyer via l'internet. Si l'application détecte qu'aucune couverture Internet n'est disponible, elle tente alors de l'envoyer via votre communicateur ZOLEO.

Les messages ne peuvent être qu'en texte brut (mais vous pouvez ajouter des emojis). En raison des contraintes du réseau satellite, la taille des messages est limitée en fonction du type de message :

- Les messages SMS sont limités à 160 caractères (et le total des caractères, y compris ceux des numéros de téléphone des destinataires, ne doit pas être supérieur à 160).
- Un e-mail peut contenir jusqu'à 200 caractères (mais cela varie en fonction du nombre de caractères de l'adresse e-mail du destinataire).
- Un message d'une application à l'autre peut contenir plus de 900 caractères (ce qui varie également en fonction du numéro du destinataire) mais ne compte que pour un seul message de votre plan satellite en vous offrant la meilleure valeur.

L'application ZOLEO vous empêchera de dépasser la longueur du message.

Le tableau ci-dessous résume les types de messages qui peuvent être envoyés pour différentes configurations de dispositifs et la manière dont ils sont envoyés.

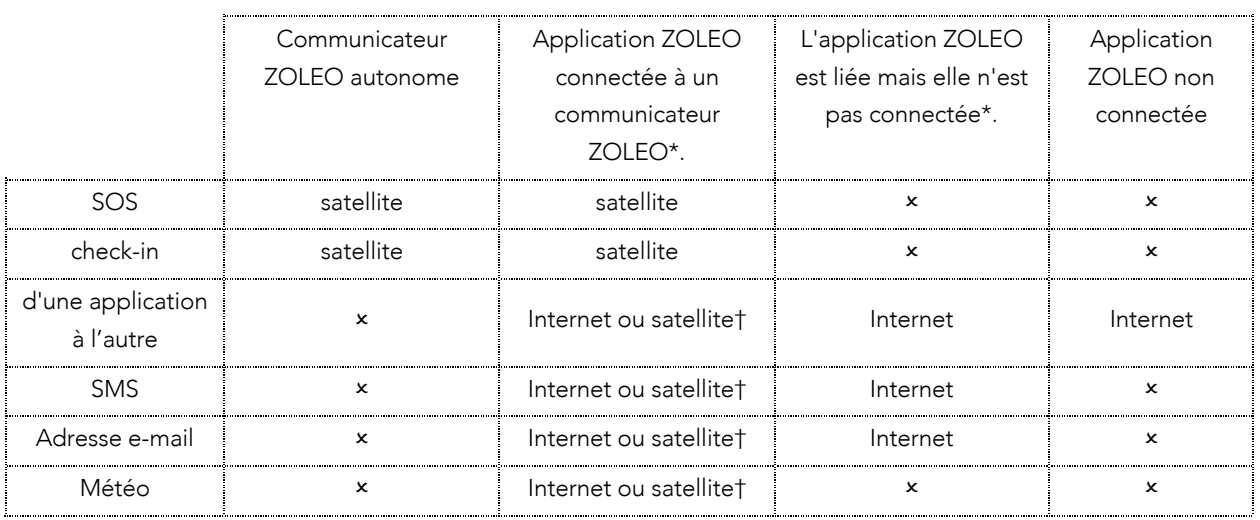

\*Lorsque l'application ZOLEO se connecte pour la première fois au communicateur ZOLEO, l'application ZOLEO est enregistrée auprès du serveur ZOLEO comme étant le compagnon actuel du communicateur ZOLEO (c'est-à-dire qu'un lien est créé entre l'application ZOLEO et le communicateur ZOLEO).

†On tentera d'abord d'envoyer le message via Internet. S'il n'y a pas de couverture Internet, le message est envoyé par satellite.

#### Messages d'une application à l'autre

Un message d'une application à l'autre est un message que vous envoyez à (ou recevez) d'un autre utilisateur de l'application ZOLEO. Les messages d'une conversation s'affichent en appuyant sur la conversation.

REMARQUE : il n'est pas nécessaire que votre application ZOLEO soit liée à un communicateur ZOLEO pour que vous puissiez commencer ou rejoindre une conversation d'une application à l'autre.

#### Messages e-mail

Lors de l'activation, vous pouvez choisir une adresse e-mail ZOLEO unique et désignée pour votre appareil, qui vous permet d'envoyer des e-mails à partir de votre application ZOLEO.

Un e-mail envoyé depuis votre application ZOLEO apparaîtra au destinataire comme provenant de votre adresse e-mail ZOLEO désignée (spécifiée lors de l'activation).

Si vous souhaitez pouvoir être contacté par e-mail en l'absence de couverture Internet, partagez votre adresse e-mail avec vos contacts (qui sont dans votre application et dans votre compte en ligne).

#### Messages SMS

Lors de l'activation, votre numéro SMS ZOLEO unique est attribué à votre communicateur ZOLEO. Si vous souhaitez pouvoir être contacté par SMS lorsqu'aucune couverture Internet n'est disponible, partagez votre numéro de SMS ZOLEO avec vos contacts (qui sont dans votre application et dans votre compte en ligne).

REMARQUE : les fonctionnalités de messagerie et de SMS de l'application ZOLEO sont distinctes et sans rapport avec toute autre messagerie ou le numéro SMS de votre appareil mobile. Pour utiliser les fonctionnalités e-mail et SMS du système ZOLEO, l'application ZOLEO doit être liée à votre communicateur ZOLEO.

#### 11.2 Messages non transmis

L'envoi d'un message peut échouer pour un certain nombre de raisons, qui sont indiquées par la LED Message, qui clignote en orange et qui émet un son descendant.

#### 11.3 Recevoir un message

Lorsqu'un message vous est envoyé, le serveur ZOLEO tente de le transmettre via Internet. Si aucune couverture Internet n'est disponible, le serveur ZOLEO tente de transmettre le message via le réseau satellite Iridium. Si le communicateur ZOLEO est allumé et a accès au réseau

satellite à ce moment-là, le message est transmis et le voyant lumineux Message clignote pour indiquer que vous avez un message entrant.

Comme pour les messages sortants, la taille d'un message entrant est limitée. Si un message qui vous est envoyé est supérieur à la limite de taille, il sera tronqué (c'est-à-dire coupé) à cette limite. Un caractère d'ellipse (...) à la fin d'un message indique que celui-ci a été tronqué.

Le tableau 2 résume les types de messages qui peuvent être reçus pour différentes configurations de dispositifs et la manière dont ils sont reçus.

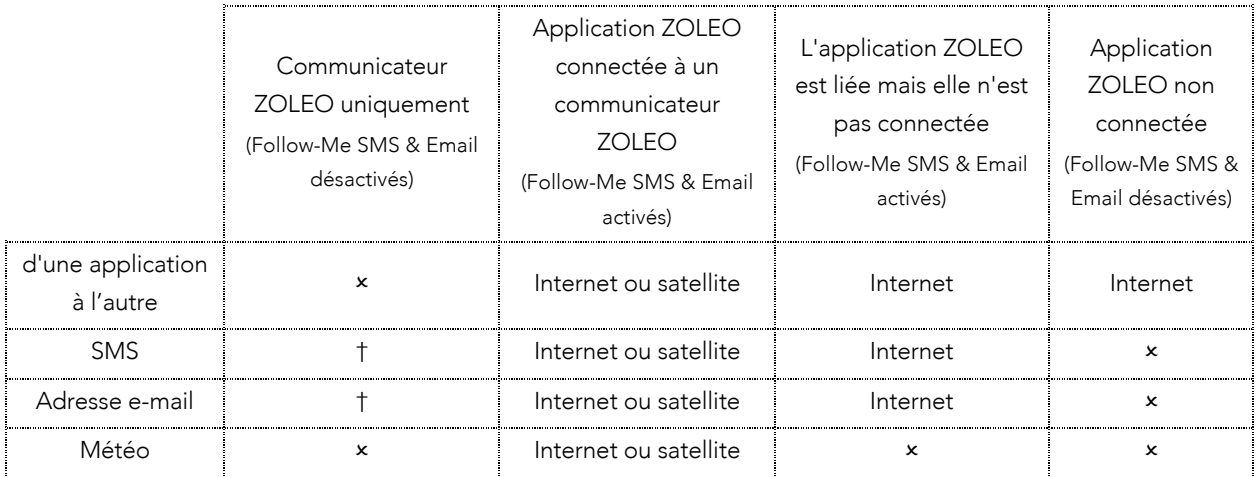

†Votre communicateur ZOLEO vous avertit lorsque vous recevez un message, mais le message ne peut être lu que via l'application ZOLEO connectée.

#### 11.4 Vérifier les messages

Par défaut, le communicateur ZOLEO et l'application ZOLEO vérifient automatiquement la présence de nouveaux messages toutes les 12 minutes. Vous pouvez modifier ce paramètre par défaut dans le menu Paramètres de l'application ZOLEO sous Mon ZOLEO connecté. Vous pouvez également vérifier manuellement la présence de nouveaux messages en appuyant sur le bouton Vérifier la boîte de messages dans la barre d'état.

#### 11.5 Prévisions météorologiques

Lorsque l'application ZOLEO est connectée à votre communicateur ZOLEO, vous pouvez demander une prévision météorologique pour votre localisation actuelle en appuyant sur l'onglet Météo en bas de l'écran. (Si l'onglet Météo n'est pas visible, vous n'êtes pas connecté à votre communicateur ZOLEO).

Une tentative pour envoyer la demande via Internet est effectuée. S'il n'y a pas de couverture Internet, la demande sera envoyée par satellite.

REMARQUE : si la demande météo est envoyée par satellite, la réception de la prévision peut durer plusieurs minutes.

#### 11.6 Statut de la messagerie

Prochain contrôle des messages x mins: indique le temps restant jusqu'au prochain contrôle des messages entrants sur le serveur ZOLEO.

Ce message apparaîtra en bas de votre écran. En appuyant sur l'état, vous pouvez également voir si une connexion Internet est disponible (et donc si les messages seront envoyés et reçus via Internet) ou si les messages seront envoyés et reçus par satellite.

Par défaut, le communicateur ZOLEO vérifie automatiquement la présence de nouveaux messages toutes les 12 minutes. Vous pouvez modifier cette valeur par défaut dans les paramètres de l'application ZOLEO.

#### 12.État de la batterie

L'état de la batterie du communicateur ZOLEO est indiqué à chaque fois que le dispositif ZOLEO est connecté à votre application ZOLEO. Lorsque la charge de la batterie est inférieure à 10 %, une alerte apparaît dans la barre d'état. Une alerte apparaît également si la batterie devient trop chaude pendant la charge.

Une brève pression sur le bouton d'alimentation lorsque l'appareil est allumé permet également d'afficher l'état de la batterie sur l'appareil à l'aide des 4 LED.

#### 13.Puissance du signal satellite

La puissance du signal satellite est indiquée lorsque le communicateur ZOLEO est connecté à votre application ZOLEO et que des messages sont envoyés ou reçus via le réseau satellite Iridium. Elle est également affichée pendant un SOS. La puissance du signal est indiquée par l'une des trois barres.

#### 14.Paramètres de l'application et du dispositif

L'onglet Paramètres permet d'accéder aux paramètres de configuration (pour le communicateur ZOLEO et l'application ZOLEO), aux informations sur l'application, aux informations sur le communicateur ZOLEO, à un outil permettant de retrouver un ZOLEO égaré et à un outil permettant d'inviter des amis à rejoindre la communauté ZOLEO. Les options disponibles lorsque vous ouvrez l'onglet Paramètres varient selon que votre application ZOLEO est connectée ou non à votre communicateur ZOLEO.

#### 14.1 Modifiez votre compte Application ZOLEO

Vous pouvez modifier le nom et/ou le numéro de téléphone associé à votre compte Application ZOLEO en :

- 1. Veillant à ce que vous disposez d'une connexion Internet. Vous ne pouvez pas modifier votre compte de messagerie sur le réseau satellite.
- 2. Appuyez sur l'onglet Paramètres et sélectionnez Mon compte Application ZOLEO. De là, vous pouvez modifier le nom et le numéro mobile associés au compte. Notez qu'il vous sera demandé de vérifier votre numéro mobile via le réseau mobile.
- 3. Si vous n'avez pas reçu de SMS contenant un code de vérification, vérifiez que le numéro de téléphone affiché en haut de l'écran est bien le vôtre et que vous disposez d'une connexion au réseau mobile.

#### 14.2 Supprimer votre compte Application ZOLEO

AVERTISSEMENT : Si vous supprimez votre compte Application ZOLEO, tous vos messages seront supprimés.

La suppression du compte de messagerie ne supprime pas le compte en ligne du titulaire du compte et n'annule pas l'abonnement au satellite du communicateur ZOLEO.

Si un message est envoyé à votre communicateur ZOLEO après que vous ayez supprimé votre compte de messagerie, le titulaire du compte en sera informé.

Vous pouvez supprimer votre compte Application ZOLEO dans le menu des paramètres, sous l'option Mon compte Application ZOLEO. Toutefois, assurez-vous de disposer d'une connexion Internet. Vous ne pouvez pas supprimer votre compte de messagerie sur le réseau satellite.

#### 14.3 Définir le son de la notification

Un son bref vous alerte lorsque vous recevez un message dans l'application ZOLEO. Vous pouvez remplacer le son par défaut dans le menu des paramètres de Application ZOLEO. Dans le menu Paramètres, sélectionnez Notifications de l'application. Les sons émis par le communicateur ZOLEO lorsqu'il envoie et reçoit des messages ne sont pas affectés par le son que vous choisissez pour les messages dans l'application ZOLEO the.

#### 14.4 Modifier l'intervalle de vérification des messages

Sous Mon ZOLEO connecté, vous pouvez modifier la fréquence à laquelle votre dispositif ZOLEO vérifie la présence de nouveaux messages. Vous pouvez choisir de vérifier les messages manuellement, toutes les 12 minutes, 24 minutes et 60 minutes ou en permanence. Si vous réglez l'appareil sur « Toujours activé », vous réduirez considérablement la durée de vie de la batterie de votre ZOLEO.

## 14.5 Modifier le volume d'alerte du dispositif, le son des messages ou la luminosité du voyant.

Sous la rubrique Mon ZOLEO connecté, vous pouvez régler les paramètres de votre dispositif ZOLEO selon vos préférences.

#### 14.6 Ajoutez ou supprimez votre localisation dans les messages check-in

Par défaut, votre localisation est automatiquement ajoutée aux messages check-in. Vous pouvez remplacer cette option dans le menu des paramètres de Application ZOLEO en sélectionnant Check-in & SOS Settings. Notez que votre Application ZOLEO et votre communicateur doivent être reliés pour exécuter cette fonction.

# 15. Résumé des comportements des LED et de l'audio

#### 15.1 Puissance

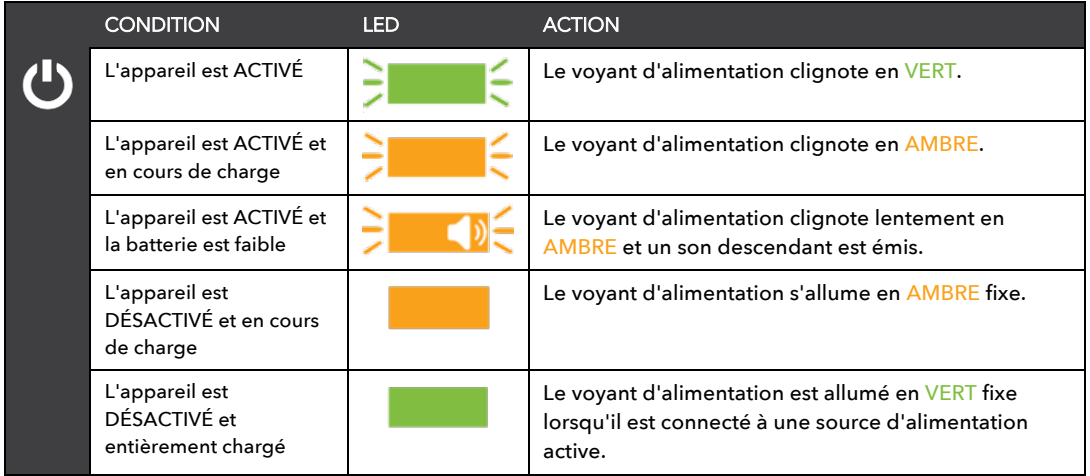

## 15.2 Messagerie

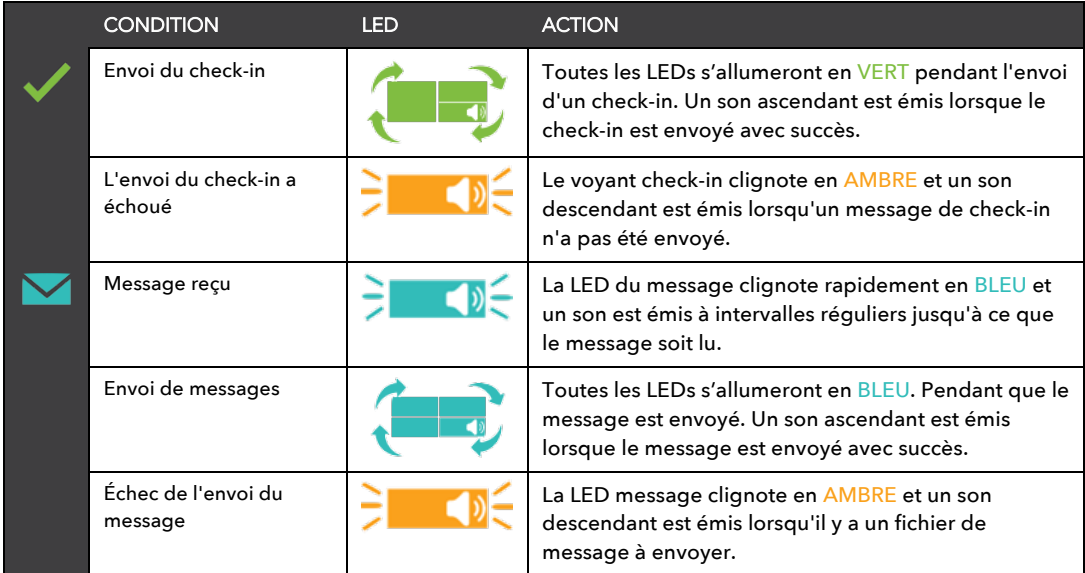

## 15.3 Alertes SOS

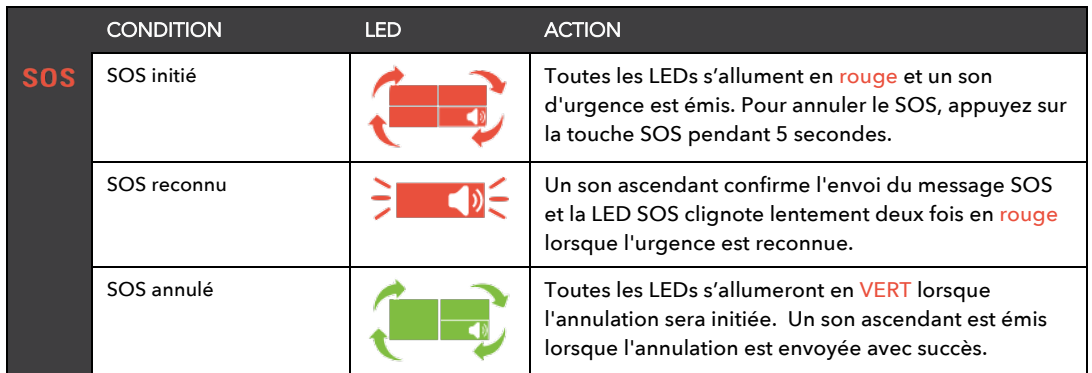

## 16.Gestion de l'alimentation

Le communicateur ZOLEO dispose d'un mode veille, conçu pour réduire la consommation d'énergie inutile. Par défaut, le dispositif ZOLEO vérifie la présence de messages toutes les 12 minutes ou lors de l'envoi d'un message, puis il se remet en veille. Power-saving settings Cette valeur par défaut peut être modifiée dans les paramètres d'économie d'énergie.

#### 16.1 Paramètres d'économie d'énergie

Si vous souhaitez modifier ce paramètre par défaut, assurez-vous que votre communicateur ZOLEO et l'application ZOLEO sont connectés et accédez aux Paramètres du dispositif dans l'application ZOLEO.

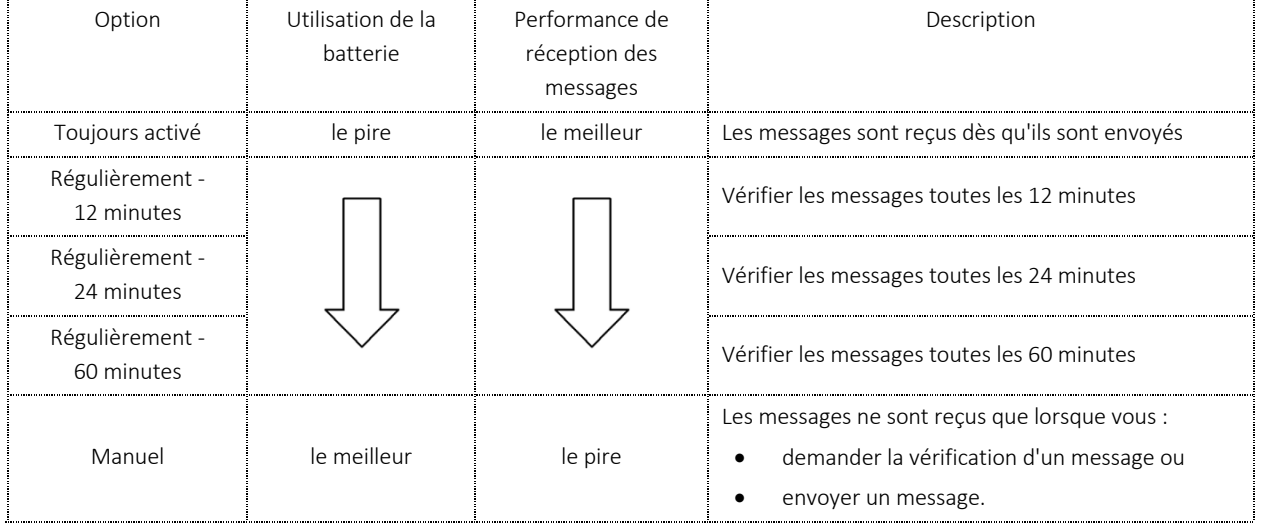

#### *Tableau : options d'économie d'énergie*

#### 16.2 Avertissement de batterie faible

Lorsque la charge restante de la batterie est inférieure à 10 %, un symbole d'avertissement apparaît dans la barre d'état d'une application ZOLEO connectée et le voyant d'alimentation du communicateur ZOLEO s'allume en orange et un son descendant est émis à intervalles réguliers. Si vous avez l'intention d'utiliser ou de continuer à utiliser le communicateur ZOLEO, vous devez recharger la batterie dès que possible.

#### 16.3 Avertissement de batterie chaude

Si la batterie devient trop chaude pendant la charge, un symbole d'avertissement apparaît dans la barre d'état de l'application ZOLEO et le voyant d'alimentation du communicateur ZOLEO émet des doubles flashes rouges. La charge est automatiquement interrompue et elle reprendra lorsque la température de la batterie sera suffisante pour permettre la poursuite de la charge.

#### 17.Informations supplémentaires

#### 17.1 Retrouvez un communicateur ZOLEO égaré

Si vous ne trouvez pas votre communicateur ZOLEO, vous pouvez faire en sorte que le communicateur ZOLEO émette un son afin de vous avertir de l'endroit où il est. Afin que cette fonction fonctionne, votre Application ZOLEO et votre communicateur ZOLEO doivent déjà être connectés. Dans le menu Paramètres, allez dans Mon ZOLEO connecté et sélectionnez Trouver mon ZOLEO.

#### 17.2 Inviter des amis à rejoindre la communauté ZOLEO

Pour qu'une personne puisse participer à un chat d'une application à l'autre, elle doit avoir installé l'application ZOLEO sur un dispositif intelligent. Si vous avez des connaissances dont vous souhaitez chater avec d'autres utilisateurs même lorsque vous n'avez pas de connexion Internet, vous pouvez les inviter à télécharger l'application ZOLEO en utilisant la fonction « Tell a Friend » de l'application. Messages d'une application à l'autre

#### 17.3 Changez votre smartphone ou votre tablette

Vous pouvez changer de dispositif intelligent sans perdre aucun message. À cette fin, installez l'application ZOLEO sur votre nouvel smartphone et, lors de la configuration de votre compte de messagerie, indiquez le même numéro de téléphone que celui utilisé pour le compte de messagerie dans l'application ZOLEO sur votre ancien smartphone (tant qu'il est toujours actif).

IMPORTANT : si le numéro de téléphone que vous avez saisi pour la configuration de Application ZOLEO sur votre nouvel smartphone n'est pas identique au numéro de téléphone du compte de messagerie de votre ancien smartphone, vous ne pourrez pas récupérer vos anciens messages.

Ne confondez pas la suppression des liens avec la suppression de votre compte de messagerie. Si vous supprimez votre compte de messagerie, tous vos messages seront perdus. La dissociation permet de conserver vos messages.

Pour passer à un autre smartphone, installez l'application ZOLEO sur votre nouvel smartphone et suivez la procédure d'installation de l'application ZOLEO.

#### 17.4 Partagez votre communicateur ZOLEO

Si vous souhaitez partager temporairement votre communicateur ZOLEO avec un autre utilisateur, dissociez ou déconnectez l'application ZOLEO du communicateur ZOLEO dans le menu des paramètres de l'application.

Vos messages sont conservés et s'affichent sur l'écran Chats même si vous n'êtes pas connecté au communicateur ZOLEO. L'utilisateur qui se connecte maintenant au communicateur ZOLEO ne verra pas vos messages mais il commencera à recevoir tous les messages SMS et e-mails de ZOLEO dès qu'il se connectera au communicateur ZOLEO.

REMARQUE : le nouvel utilisateur verra tous les nouveaux messages e-mails ou SMS de ZOLEO envoyés au communicateur ZOLEO. Toutefois, les messages d'une application à l'autre sont toujours envoyés à votre profil de l'application ZOLEO (et non à l'application ZOLEO du nouvel utilisateur).

Si vous souhaitez donner votre communicateur ZOLEO à un autre utilisateur de façon permanente, vous devez désactiver votre abonnement ZOLEO à partir de votre compte en ligne. Cette opération supprimera votre adresse e-mail ZOLEO et votre numéro SMS ZOLEO du système et elle obligera le nouvel utilisateur à se réactiver sous son propre compte en ligne. Suspend or deactivate

#### 17.5 Votre compte ZOLEO en ligne

#### *Activer les dispositifs ZOLEO suivants*

Vous pouvez activer des dispositifs ZOLEO supplémentaires en cliquant sur le bouton « Ajouter un nouveau dispositif » sur la page Appareils et Plans de votre compte en ligne.

#### *Modifiez votre plan ZOLEO*

Vous pouvez modifier votre plan ZOLEO pour un seul dispositif à la fois en utilisant le menu déroulant du plan tarifaire sur la page Appareils et Plans de votre compte en ligne. Pour les plans tarifaires, veuillez consulter le site https://www.zoleo.com/en/plans/.

#### *Suspendre ou désactiver votre abonnement ZOLEO*

Vous pouvez suspendre votre abonnement ZOLEO si vous n'avez pas l'intention d'utiliser votre communicateur ZOLEO pendant un certain temps, moyennant une faible redevance mensuelle. La suspension de votre service vous permet de le réactiver à tout moment et préserve votre adresse e-mail ZOLEO et votre numéro de SMS ainsi que l'historique de vos messages. Vous pouvez également annuler votre abonnement si vous n'avez plus l'intention d'utiliser le communicateur ZOLEO. Tout cela peut être géré à partir de votre compte ZOLEO en ligne.

AVERTISSEMENT : des frais peuvent s'appliquer en cas de suspension ou d'annulation. Par conséquent, vérifiez les détails de votre plan tarifaire actuel, indiqué dans votre compte en ligne.

Si vous suspendez ou annulez votre abonnement :

• Tous les messages qui ont été envoyés et reçus sur une application ZOLEO liée avant la suspension ou l'annulation seront toujours visibles sur l'écran Chats de l'application ZOLEO.

- Vous ne pourrez PAS envoyer ou recevoir de nouveaux SMS ou e-mails ZOLEO et votre communicateur ZOLEO ne pourra pas se connecter au réseau satellite.
- Vous pourrez toujours utiliser l'application ZOLEO pour la messagerie d'une application à l'autre avec Internet.
- SOS est désactivé lorsque votre service ZOLEO est suspendu ou annulé.

Une suspension ou une annulation ne peut être effectuée que par le titulaire du compte. Pour suspendre ou annuler votre abonnement ZOLEO, connectez-vous à votre compte en ligne à l'adresse https://zoleo.com.

#### 18.Entretien de votre communicateur ZOLEO

- Empêchez les corps étrangers de pénétrer dans le port USB. Nettoyez autour du couvercle du port USB avant de l'ouvrir.
- Gardez le couvercle du port USB fermé lorsque vous ne chargez pas le communicateur ZOLEO.
- Utilisez un chiffon propre et humide pour nettoyer l'appareil. Les détergents chimiques et les solvants peuvent endommager les boutons et le boîtier. Nettoyez également l'appareil s'il est exposé à de l'eau salée.
- Si vous n'utilisez pas, ne chargez pas ou ne stockez pas le communicateur ZOLEO dans les plages de température indiquées, vous risquez d'endommager définitivement les circuits internes de l'appareil et d'annuler votre garantie.

#### 19.Dépannage

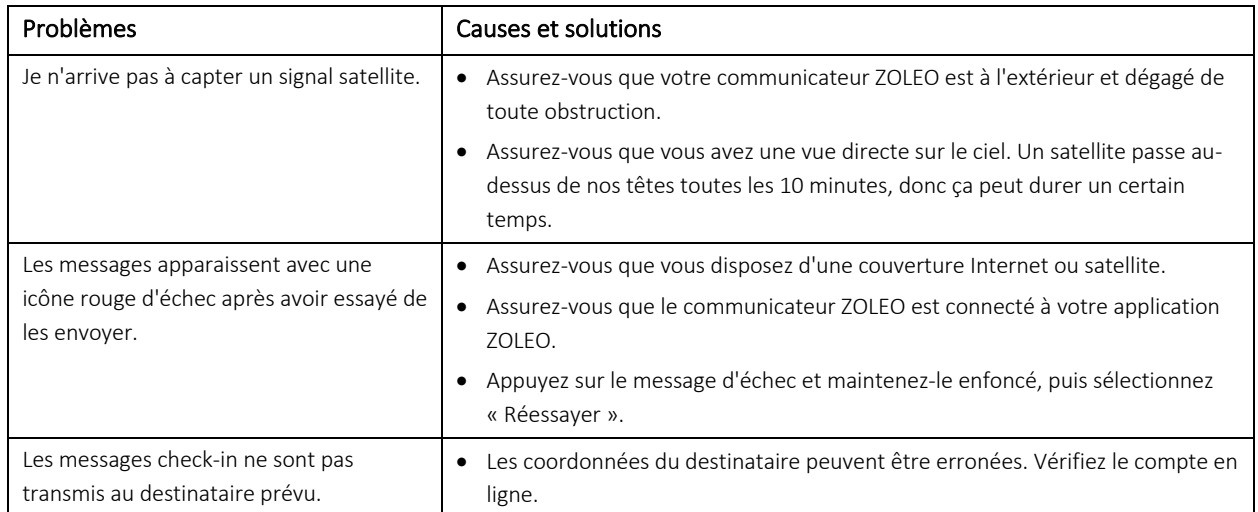

#### 19.1 Problèmes, causes et solutions

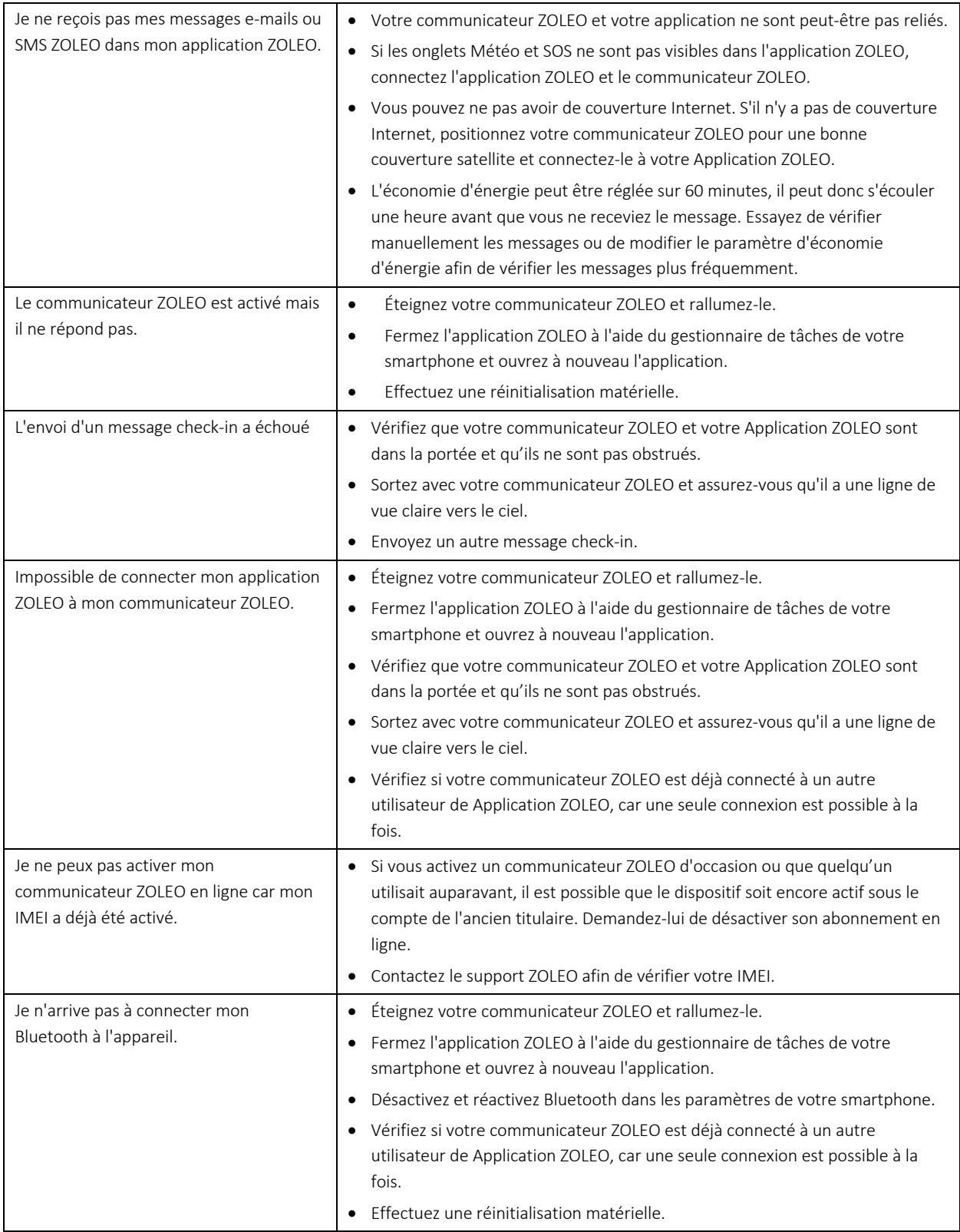

#### 19.2 Réinitialisation matérielle

Si le communicateur ZOLEO ne répond pas à vos commandes, maintenez le bouton d'alimentation enfoncé pendant au moins 10 secondes. Cela force un redémarrage immédiat du communicateur ZOLEO sans effacer les données qui pourraient y être stockées (telles que les messages en attente d'envoi, les messages en attente de transfert vers votre application ZOLEO et vos paramètres personnalisés).

#### 19.3 Réinitialisation d'usine

Une réinitialisation d'usine remet tous les paramètres du communicateur ZOLEO que vous avez modifiés dans l'état où ils étaient lorsque vous l'avez sorti de l'emballage. En outre, toutes les données qui pourraient y être stockées - telles que les messages en attente d'envoi, les messages en attente de transfert vers une application ZOLEO et vos paramètres personnalisés seront perdues.

Vous pouvez effectuer une réinitialisation d'usine lorsque vous donnez le communicateur ZOLEO définitivement à quelqu'un d'autre. Vous pouvez également effectuer une réinitialisation d'usine pour résoudre un problème.

Pour effectuer une réinitialisation d'usine, maintenez enfoncés simultanément les boutons d'alimentation et check-in pendant cinq secondes, puis relâchez-les.

## 20.Mises à niveau

#### 20.1 Mises à jour du logiciel : Application ZOLEO

Une information apparaît sur votre smartphone lorsqu'une mise à jour est disponible pour une application installée ou un dispositif ZOLEO. Étant donné les mises à jour fournissent généralement des fonctionnalités supplémentaires et d'autres améliorations, il est recommandé de maintenir votre application ZOLEO à jour. Suivez la procédure de mise à niveau de l'application pour votre smartphone particulier.

#### 20.2 Mises à jour du logiciel : Communicateur ZOLEO

Le logiciel du communicateur ZOLEO ne peut être mis à jour que via l'application ZOLEO. À chaque fois que vous connectez les deux appareils, le système vérifie que le logiciel du communicateur ZOLEO correspond à celui de l'application ZOLEO. S'ils ne correspondent pas, un message apparaît dans l'application pour vous demander si vous souhaitez mettre à niveau le logiciel du communicateur ZOLEO. Ceci est facultatif, mais étant donné qu'une mise à niveau fournit généralement des fonctionnalités supplémentaires et d'autres améliorations, il est recommandé d'accepter l'offre de mise à niveau.

IMPORTANT : étant donné que pour que votre communicateur ZOLEO soit à jour, il faut que votre application ZOLEO le soit également, il est important que vous vérifiiez régulièrement les mises à jour de l'application ZOLEO dans l'App Store ou Google Play.

#### 21.Assistance

L'assistance est disponible à plusieurs endroits : dans l'application ZOLEO, dans le menu des paramètres, dans la base de connaissances en ligne sur le site Web de ZOLEO, à l'adresse https://support.zoleo.com.

## 22.Spécifications techniques

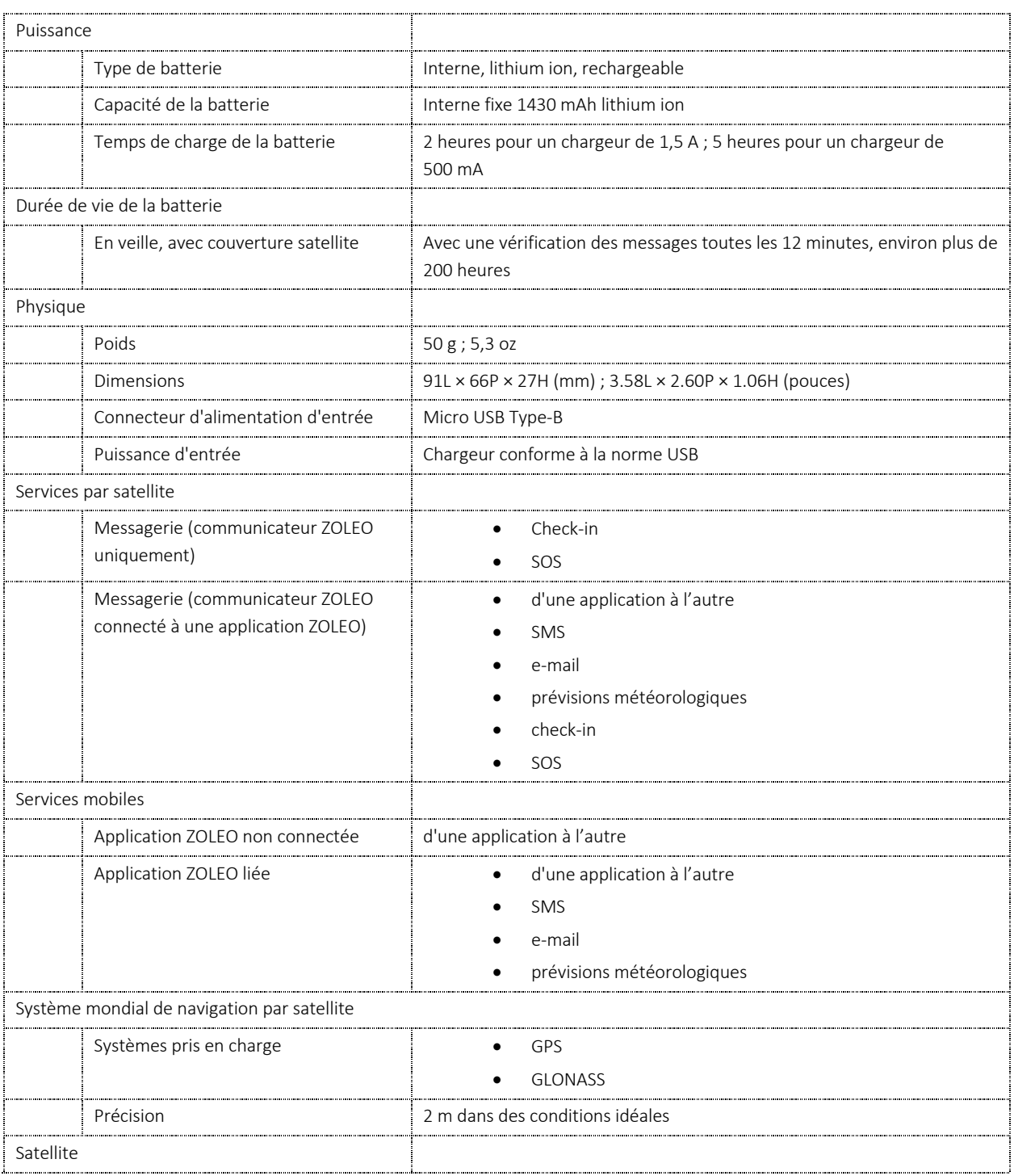

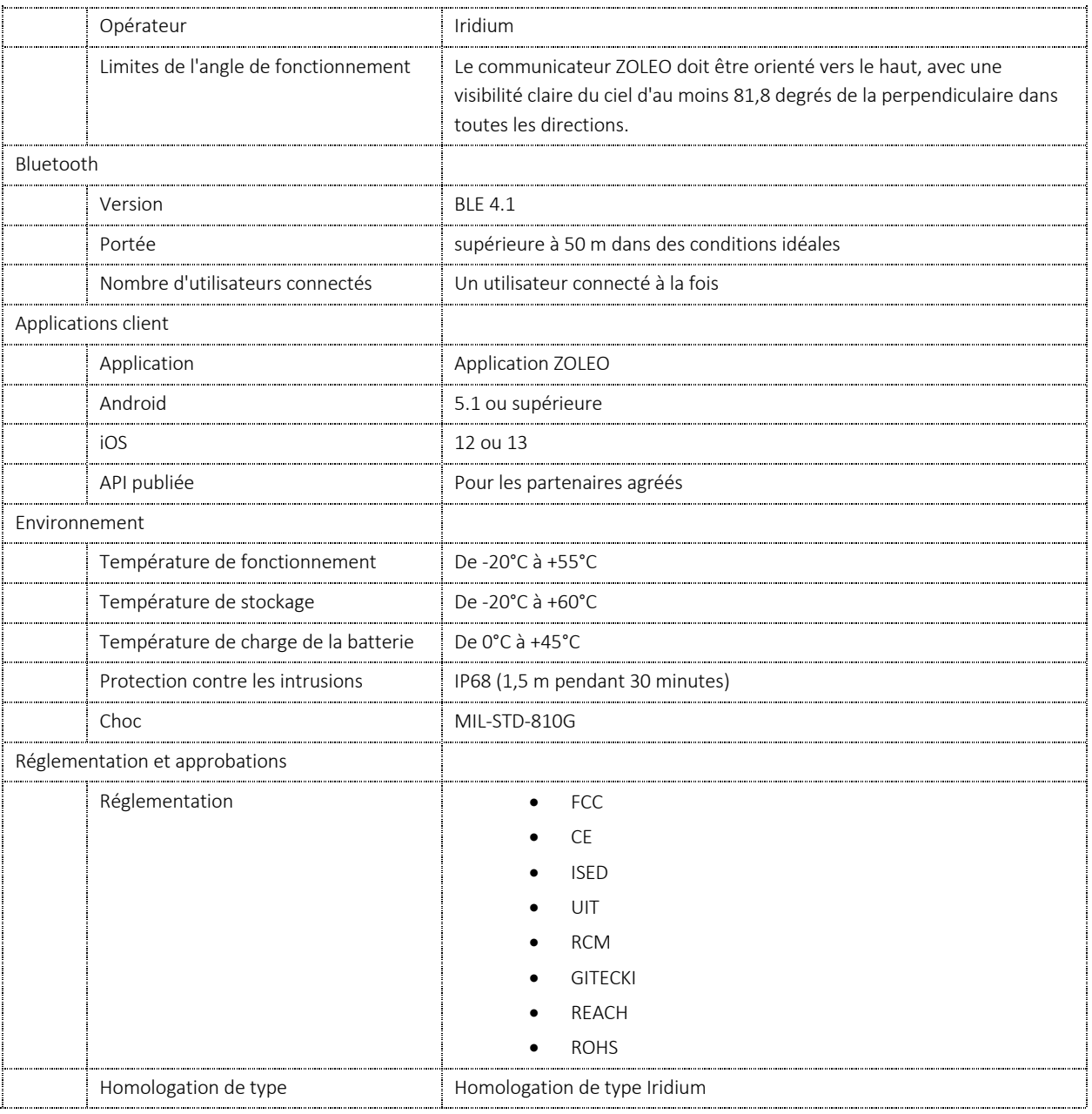